## ChildWare

## Discharging Enrolled Children in ChildWare 2.0 at the End of the Program Year

As we approach June, you are likely preparing for the end of the PHLpreK program year. One of the activities that you will want to complete is to **discharge all enrolled children**. This can be done in advance in ChildWare 2.0, which allows you to discharge children with a future discharge date.

## **To get started**

1. Login to ChildWare 2.0 with your user name and password.

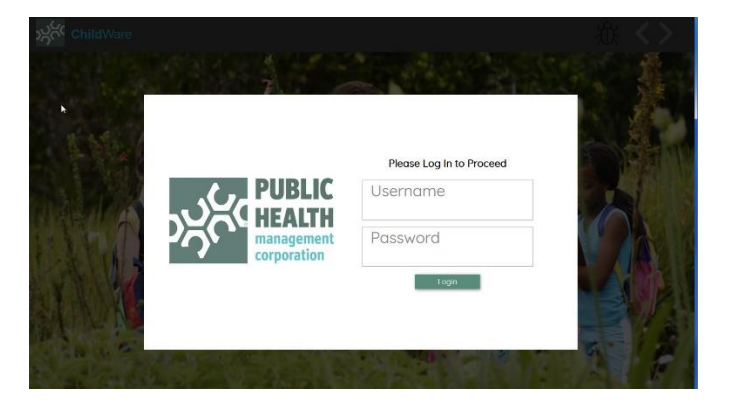

2. Click on Navigation Menu and Scroll to Application.

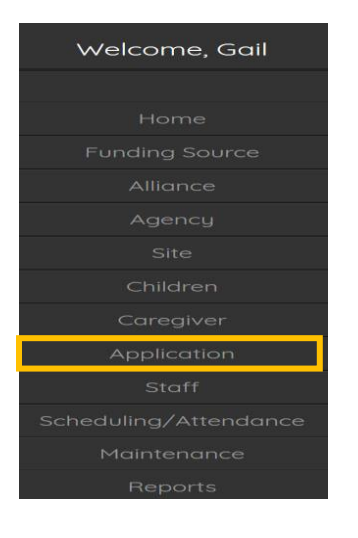

When the list of applicants appear, we recommend creating and printing a list of enrolled children so that you can track your progress on discharging.

*If you experience difficulty while completing the process above, please use the bug report feature, or contact us at [helpdesk@phmc.org](mailto:helpdesk@phmc.org) for assistance and additional support.…*

## **Creating a list of enrolled children**

1. Use the quick search bar to limit the list to Enrolled children.

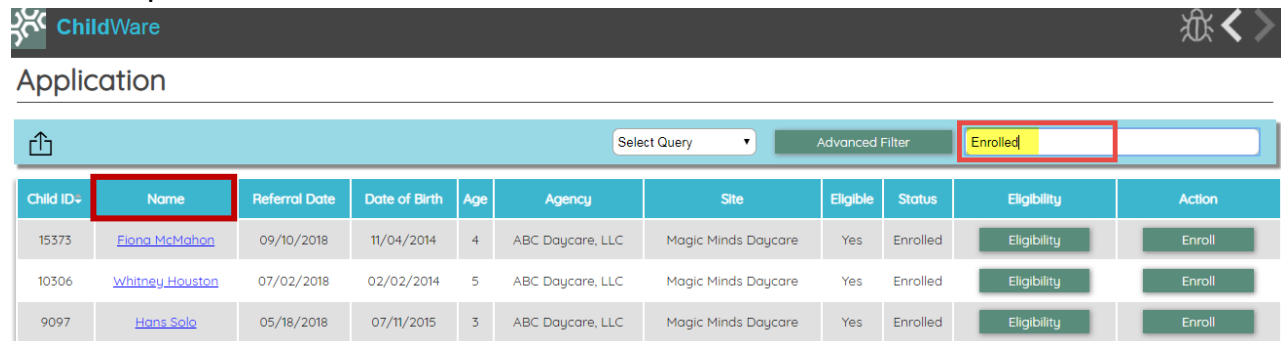

- 2. To sort children alphabetically, click on the Name Header.
- 3. Click the export icon **change is and select Basic Export**. An Excel file will appear at the bottom of your screen (Chrome).

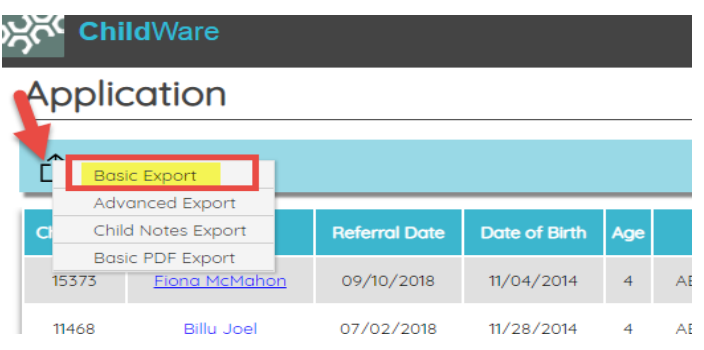

4. This will produce an excel spreadsheet of all enrolled children. You can save and print this list for reference while you are discharging children.

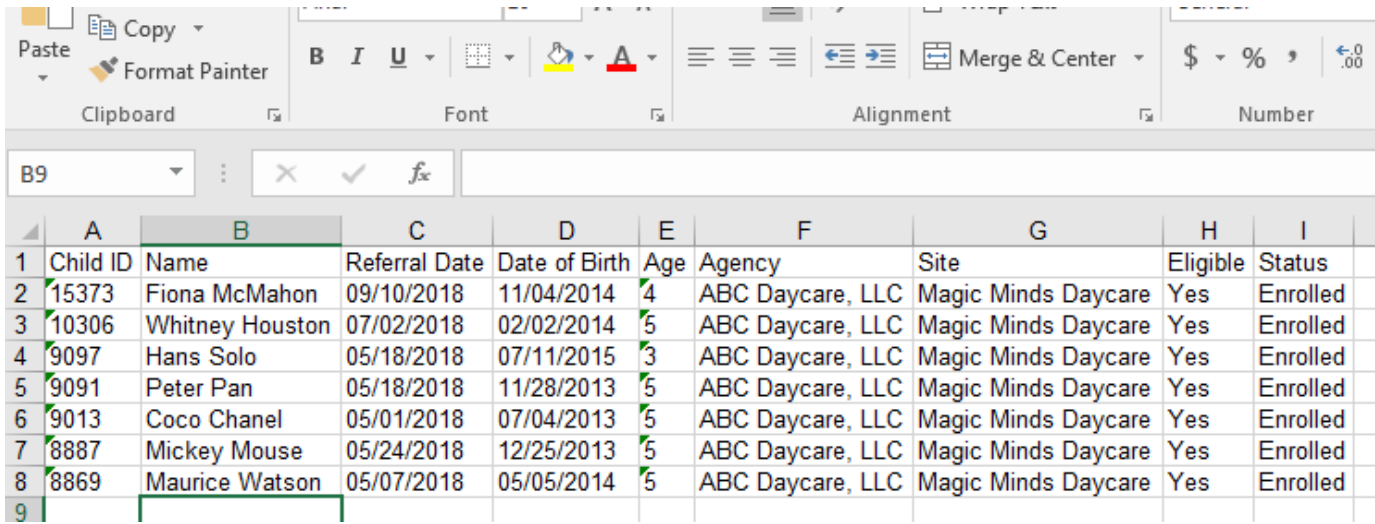

*If you experience difficulty while completing the process above, please use the bug report feature, or contact us at [helpdesk@phmc.org](mailto:helpdesk@phmc.org) for assistance and additional support.…*

5. With your new list on hand, return to the Application List. You can now use the name or ID#s from your excel list to track children that you need to discharge. To discharge a child, select the Enroll button from the Application List View to see the details of the child's enrollment.

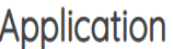

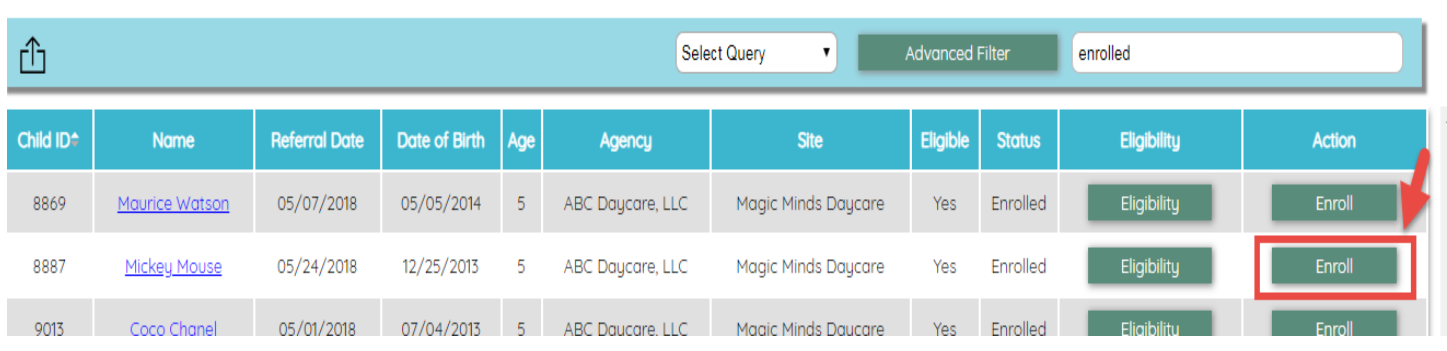

6. From the Enrollment Detail click on the Discharge button.

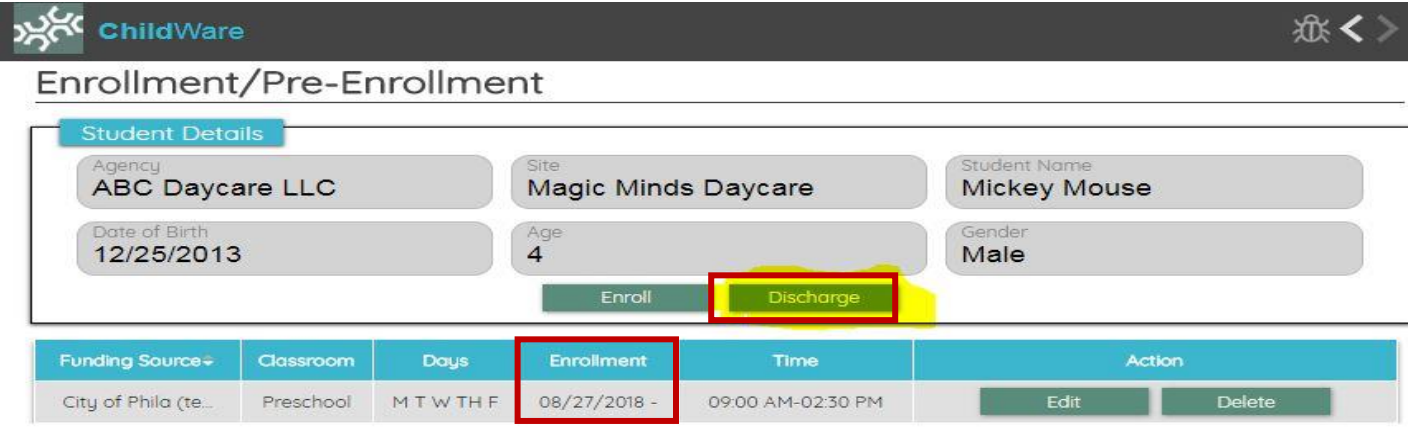

7. Enter the Discharge Date from the pop-up calendar – choose the appropriate discharge date for your program.

*If you experience difficulty while completing the process above, please use the bug report feature, or contact us at [helpdesk@phmc.org](mailto:helpdesk@phmc.org) for assistance and additional support.…*

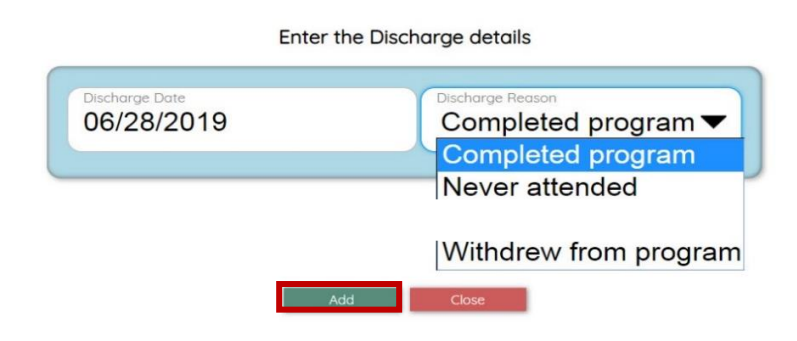

8. Click ADD to discharge the child.

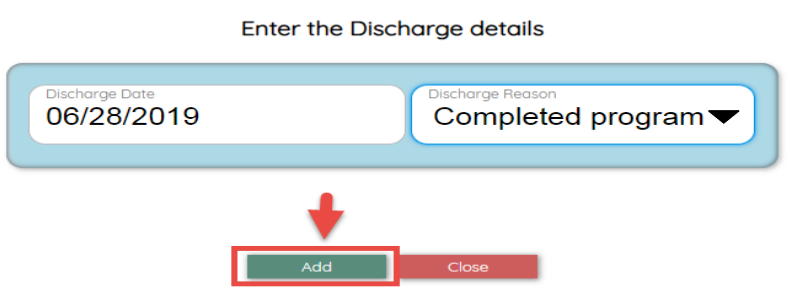

Choose a reason for the discharge. Note: for PHLpreK providers, please select "Never Attended" if the child does not attend your program or "**COMPLETED PROGRAM,"** if you are discharging a child at the end of the PHLpreK program period.

You will see a message pop-up: **Success: Discharge details added**.

9. The child's Enrollment Detail will now include the end date of the enrollment. Upcoming enhancements will also display this date on the Application List view.

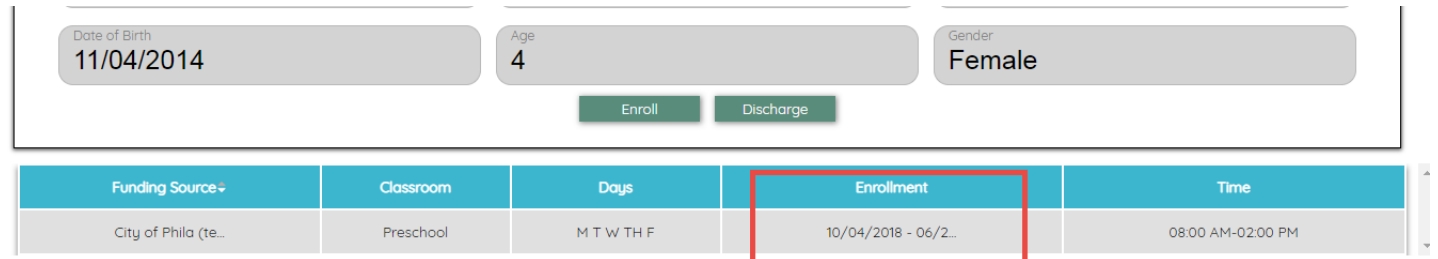

- 10.Make a note on your excel spreadsheet to track which children have a completed discharge entered.
- 11. Use the main menu to return to the Application List and discharge the next child using the

name or ID number from your excel spreadsheet in the Search field Search Application

**NOTE:** *Because the discharge date is in the future, the child will still appear on the Application List as Enrolled*. Once you reach the discharge date, the child's status will automatically change. Summer19!

Related Support Resources are available at [www.childware.org](http://www.childware.org/) **Provider Support** 

*If you experience difficulty while completing the process above, please use the bug report feature, or contact us at [helpdesk@phmc.org](mailto:helpdesk@phmc.org) for assistance and additional support.…*